# **Bestellung DVGW‐Regelwerke**

1. Wählen Sie unter dem Menüpunkt "DVGW Set of Rules" den gewünschten Bereich aus.

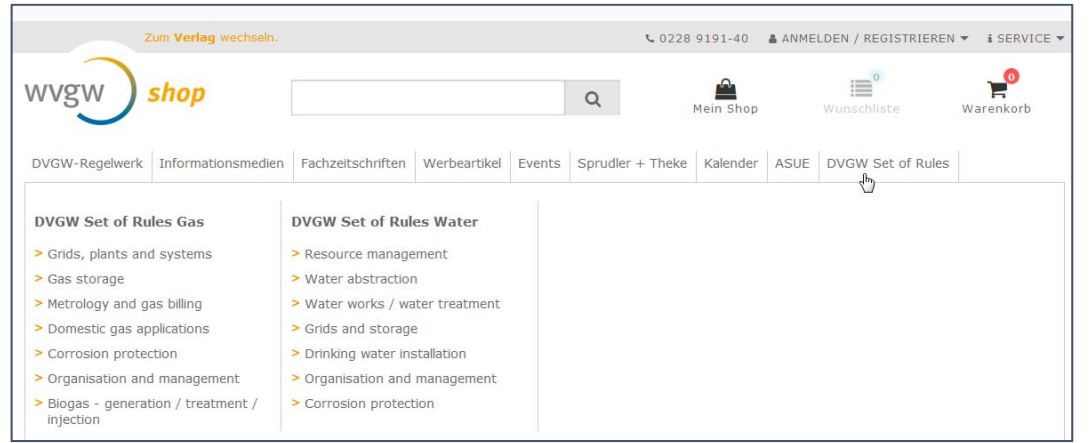

2. Wählen Sie das gewünschte Regelwerk und klicken Sie auf "Detail".

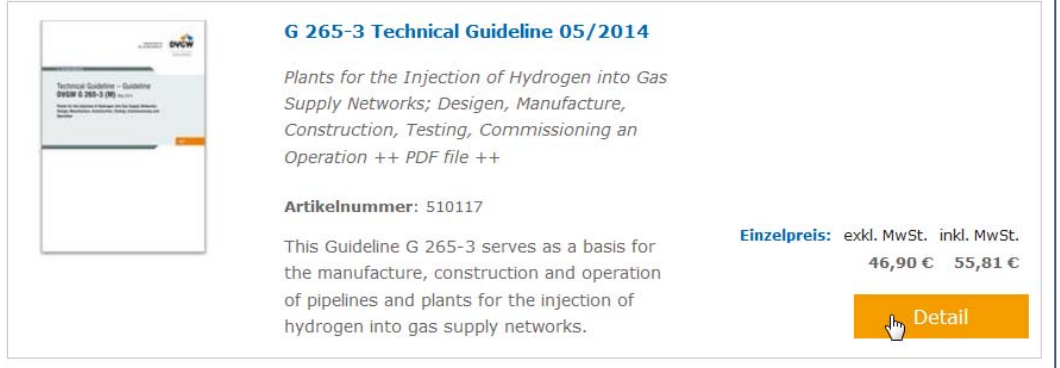

3. Den regulären Preis finden Sie in der 1. Zeile. In der 2. Zeile steht der Preis für DVGW‐Mitglieder.

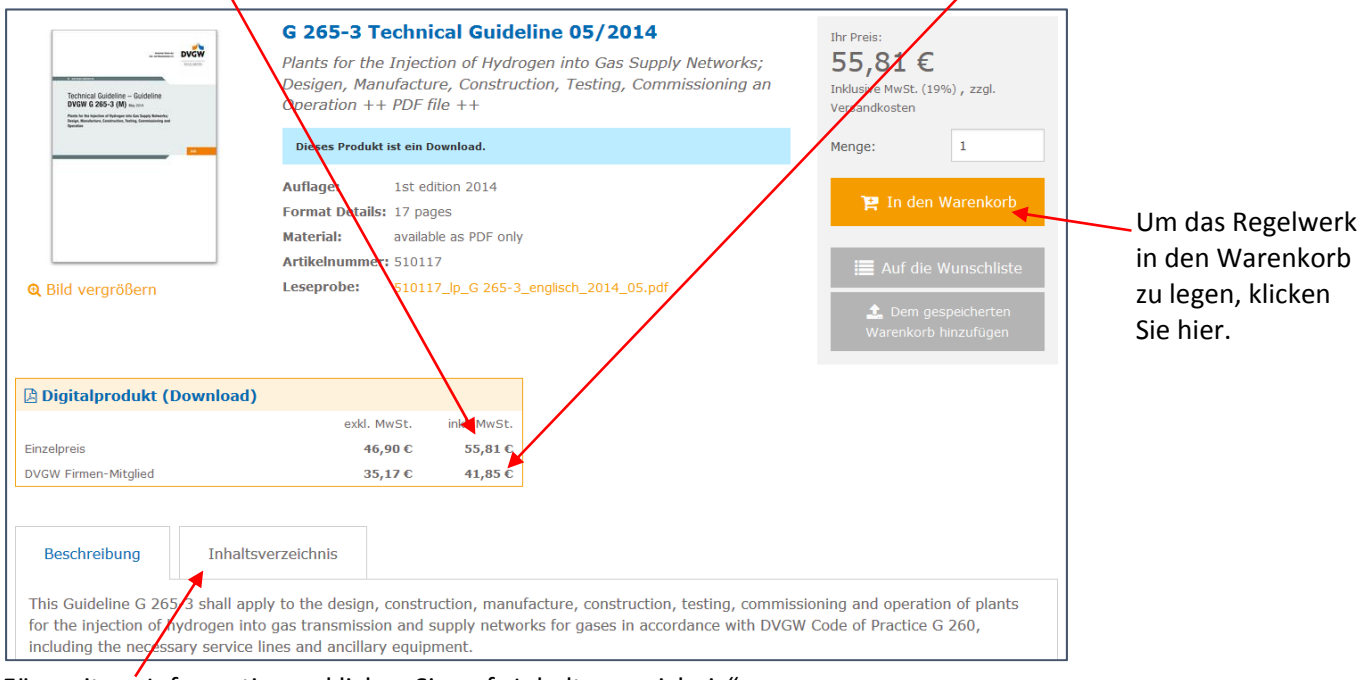

Für weitere Informationen klicken Sie auf "Inhaltsverzeichnis".

### 4. Klicken Sie auf "Zum Warenkorb". Dort können Sie Ihre Bestellung ändern / ergänzen.

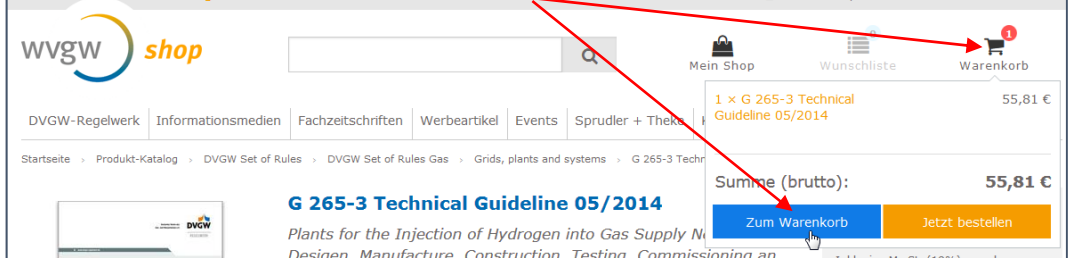

## 5. Klicken Sie auf "Bestellen".

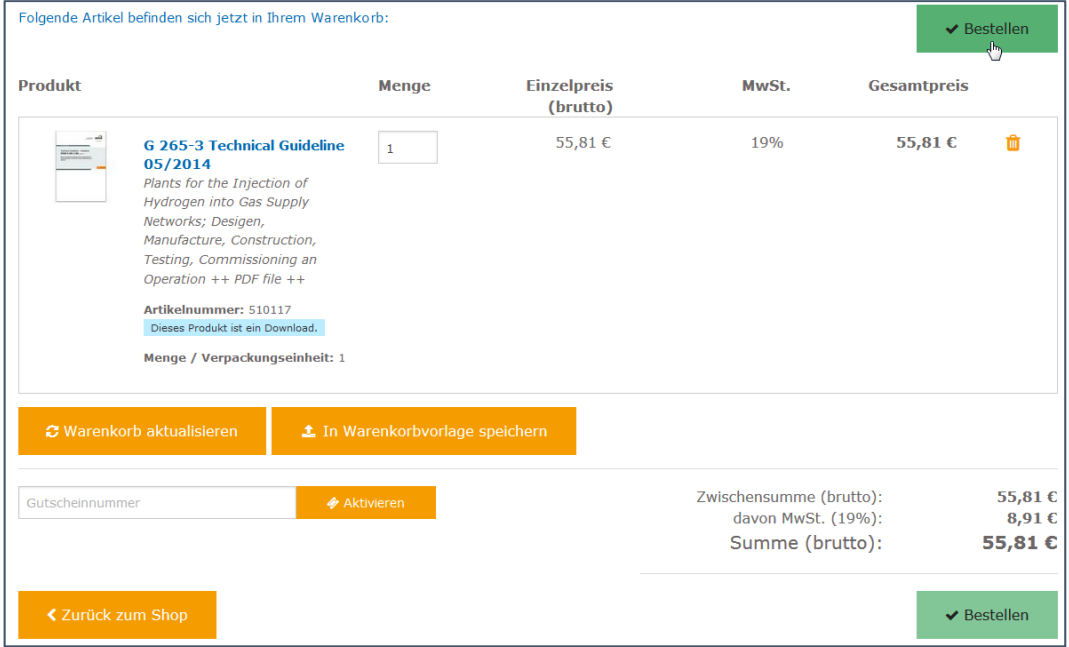

#### 6. Um eine Bestellung zu tätigen, müssen Sie sich registrieren. Als Firmenkunde klicken Sie dazu auf "Geschäftskunde".

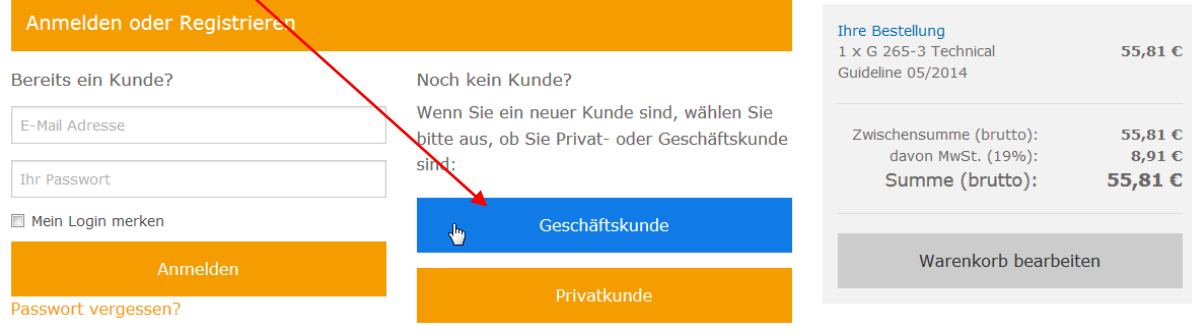

## 7. Geben Sie Ihre Daten zur Registrierung ein.

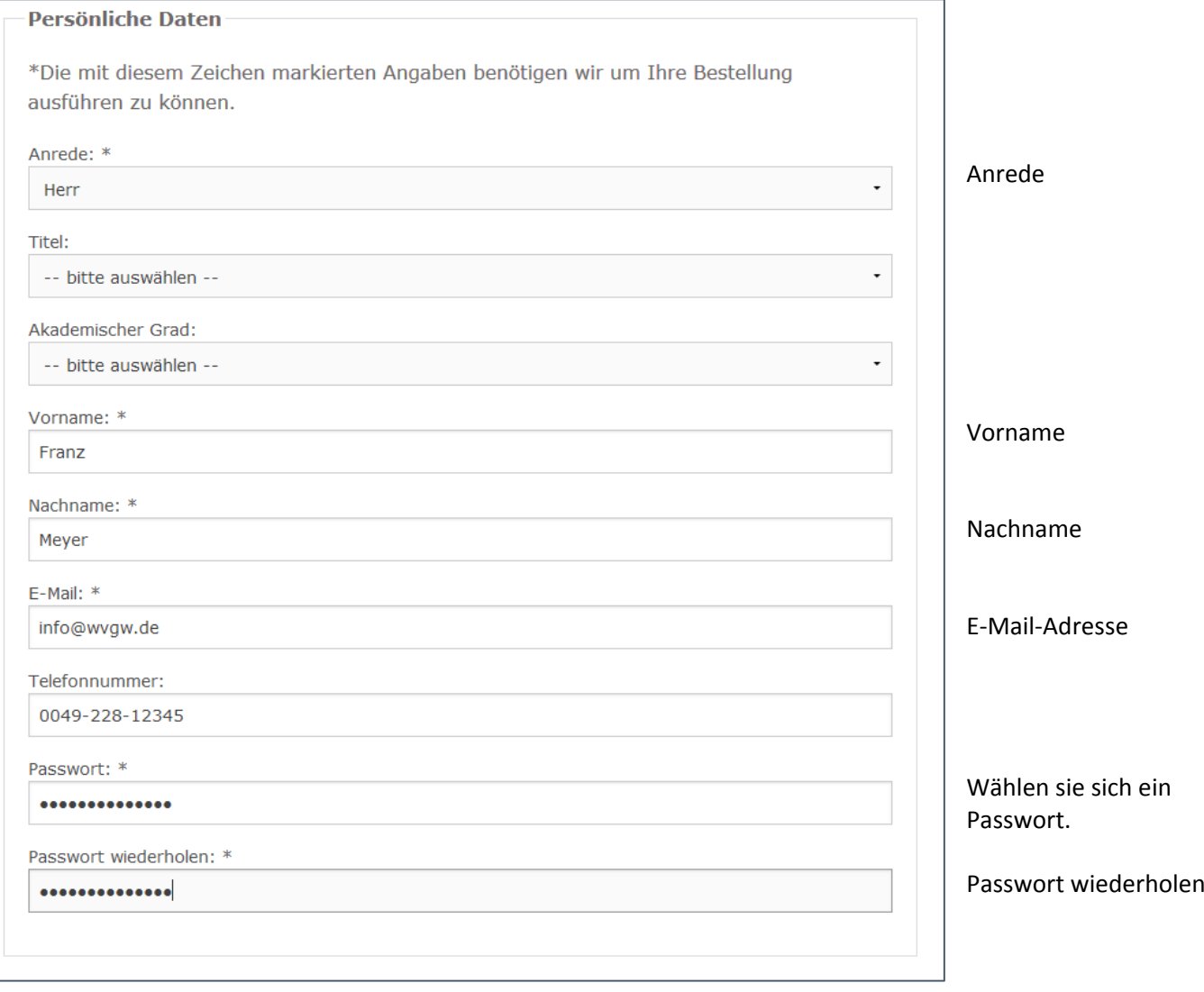

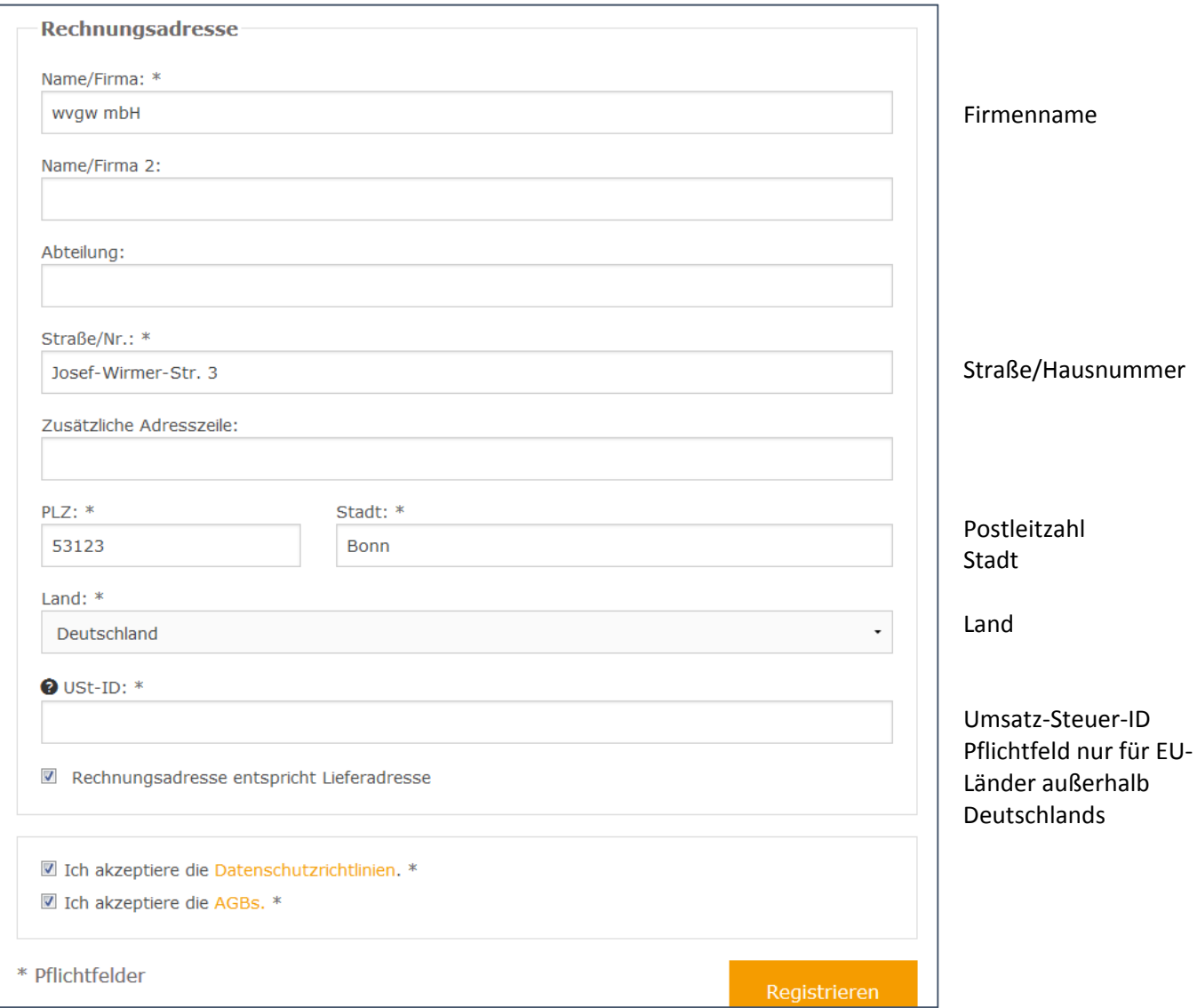

Haken setzen: Rechnungsadresse entspricht Lieferadresse Haken setzen: Ich akzeptiere die Datenschutzrichtlinien. Haken setzen: Ich akzeptiere die AGBs.

8. Ihr Benutzerkonto wurde erfolgreich angelegt.

In Kürze erhalten Sie eine E‐Mail von uns, die Sie bitte bestätigen. Danach haben Sie die Möglichkeit Ihre Bestellung abzuschließen.

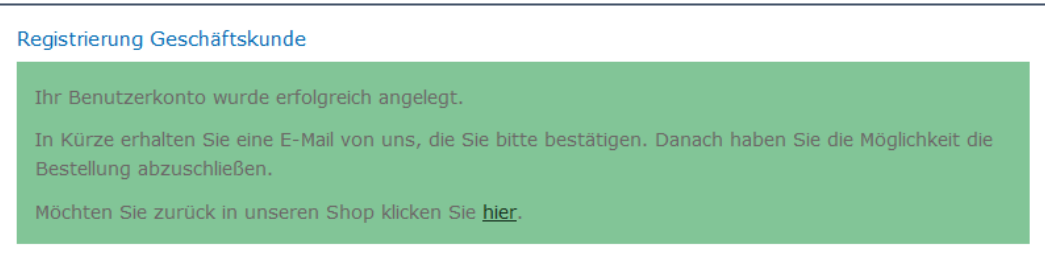

9. Klicken sie auf den Link in der E‐Mail. Loggen Sie sich dann mit Ihrer E‐Mail Adresse und dem von Ihnen gewählten Passwort ein und schließen Sie Ihre Bestellung ab.

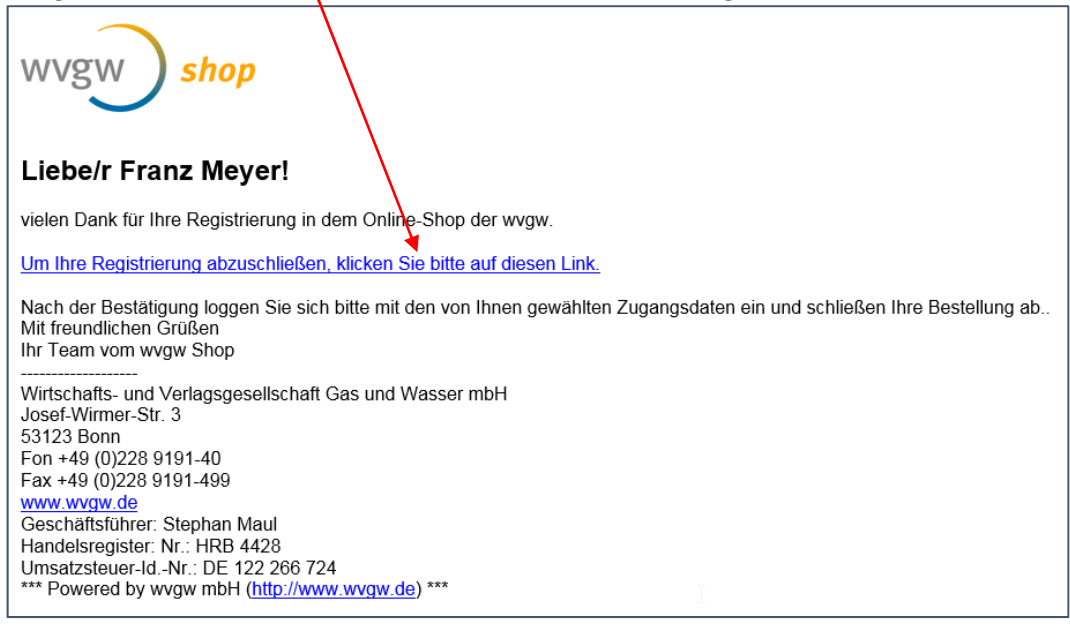

#### 10. Ihr Konto wurde erfolgreich aktiviert.

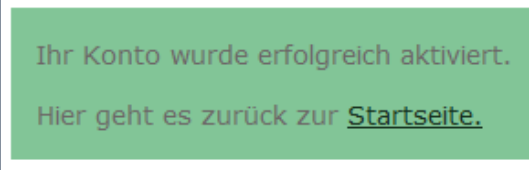

#### 11. Gehen Sie wieder zu Ihrem Warenkorb und klicken Sie "Jetzt bestellen".

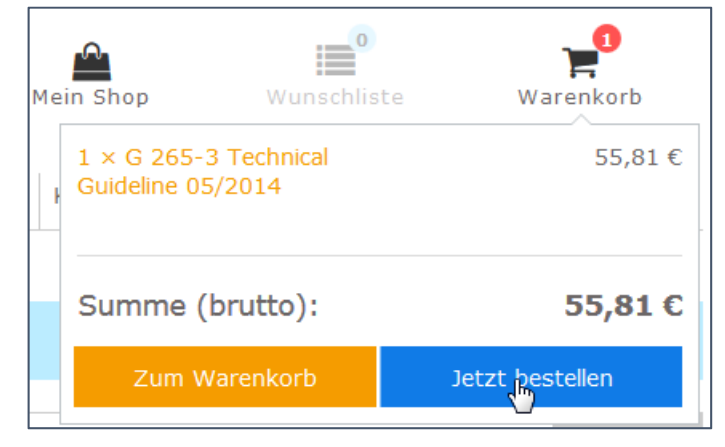

12. Geben Sie die E‐Mail‐Adresse und das Passwort, welche Sie bei Ihrer Registrierung verwendet haben, ein.

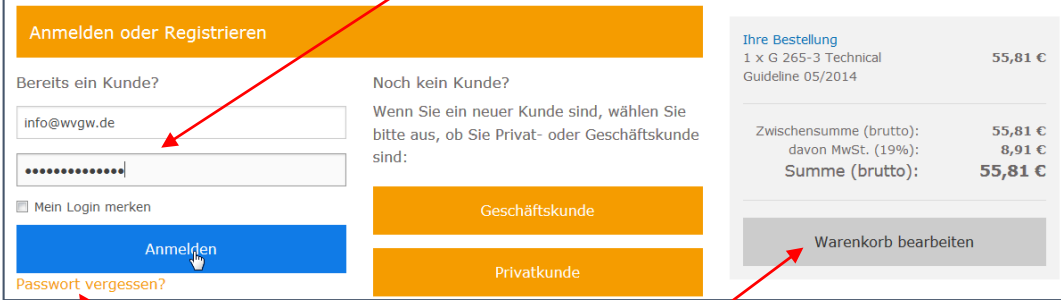

Sollten Sie Ihr Passwort einmal vergessen, klicken Sie auf "Passwort vergessen" und ein neues wird Ihnen per E-Mail zugesendet.

Auf jeder Seite können Sie hier Ihren Warenkorb auch noch einmal anpassen.

# 13. Ihre Rechnungsadresse wird Ihnen noch einmal angezeigt.

Wenn Liefer‐ und Rechnungsadresse überein stimmen, setzen Sie hier einen Haken.

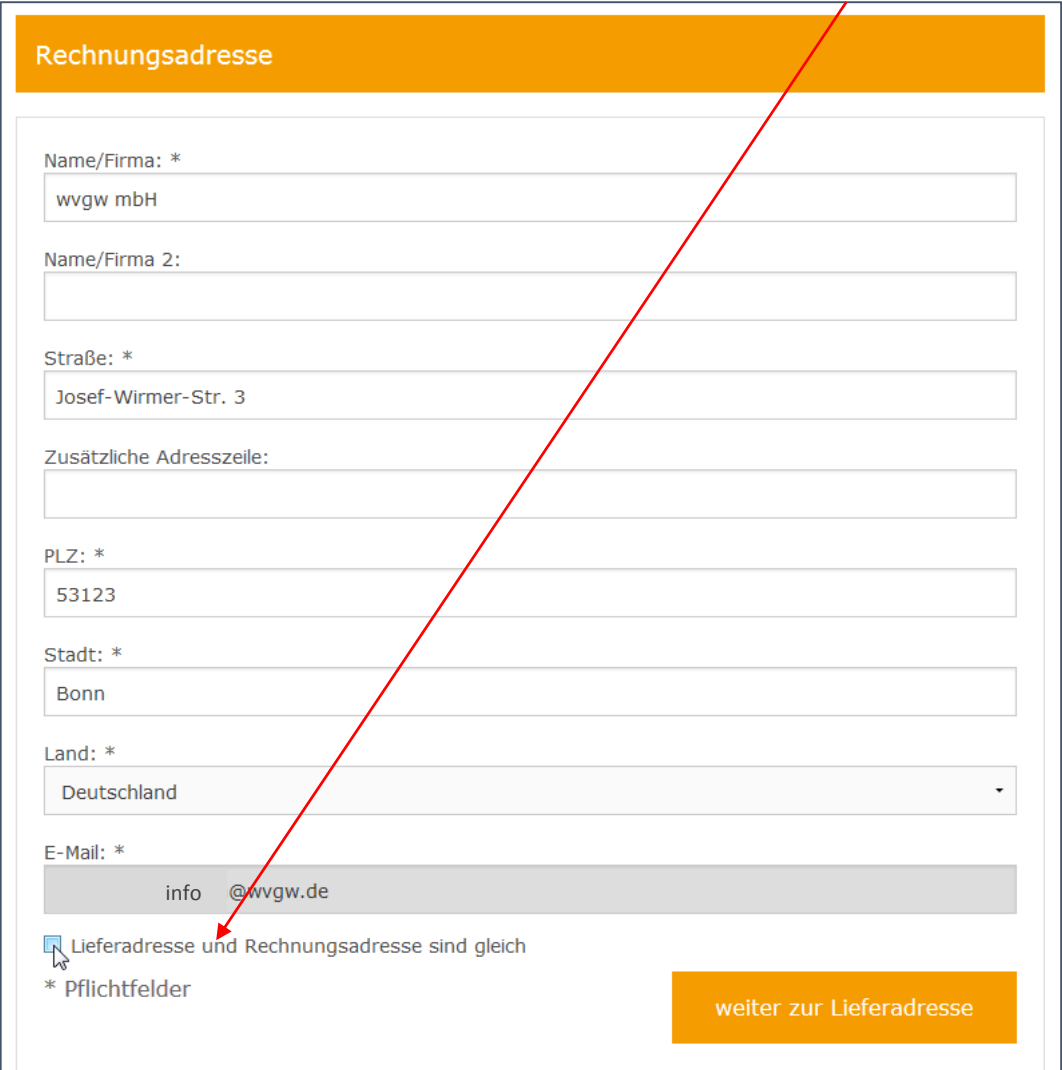

Klicken Sie dann auf "Weiter zu Lieferadresse".

14. Setzen Sie nochmals einen Haken bei "Lieferadresse und Rechnungsadresse sind gleich". Klicken Sie dann auf "Weiter zu Versand- und Zahlungsart".

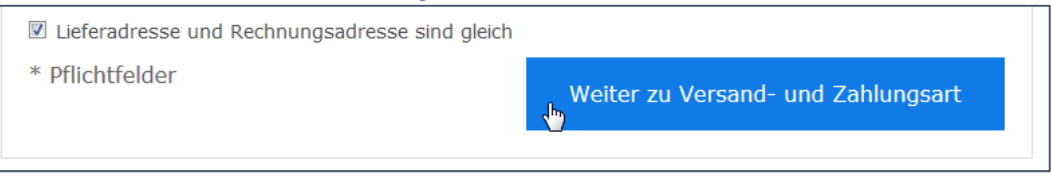

#### 15. Klicken Sie auf "Weiter zur Bestellübersicht".

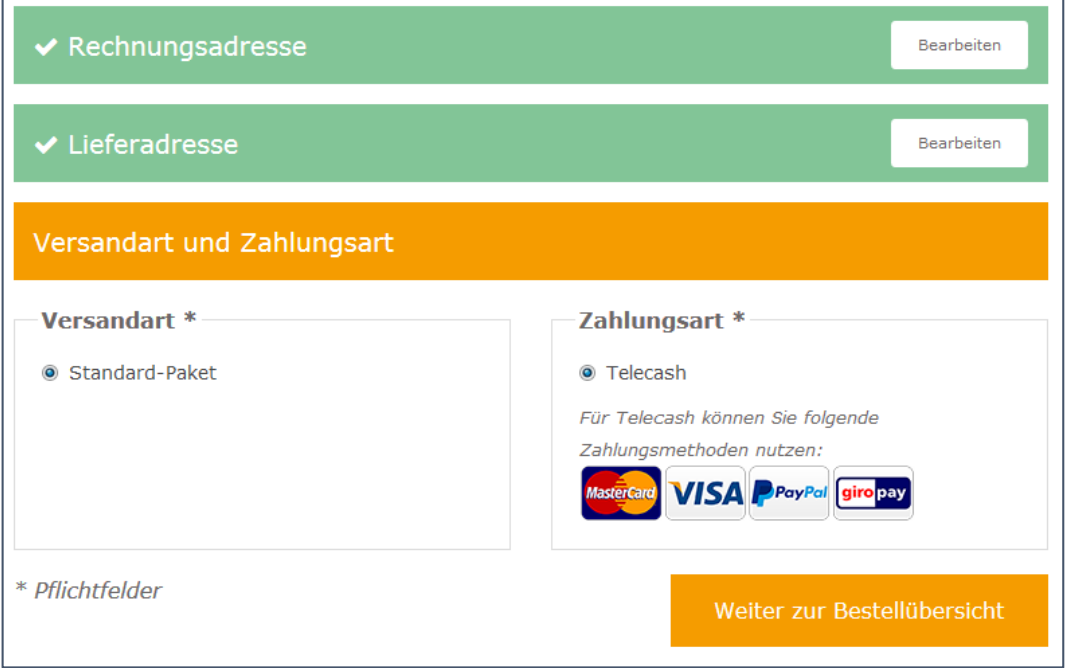

#### 16. Bestellübersicht

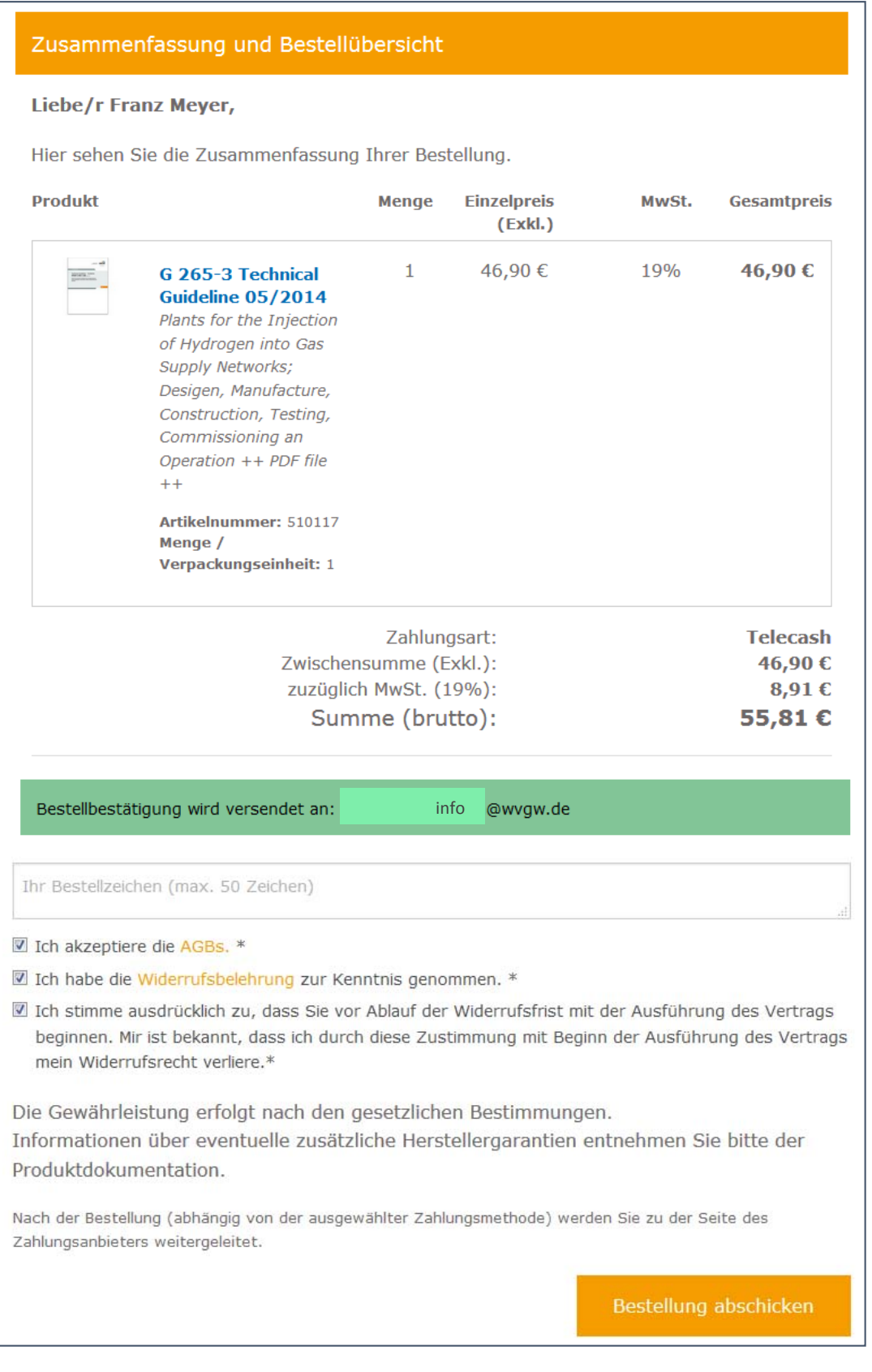

Haken setzen: Ich akzeptiere die AGBs.

Haken setzen: Ich habe die Widerrufsbelehrung zur Kenntnis genommen.

Haken setzen: Ich stimme ausdrücklich zu, dass die Ausführung des Vertrages vor Ablauf der Widerrufsfrist beginnt. Mir ist bekannt, dass ich durch diese Zustimmung mit beginn der Ausfürhung des Vertrages mein Widerufsrecht verliere.

Klicken Sie auf "Bestellung abschicken".

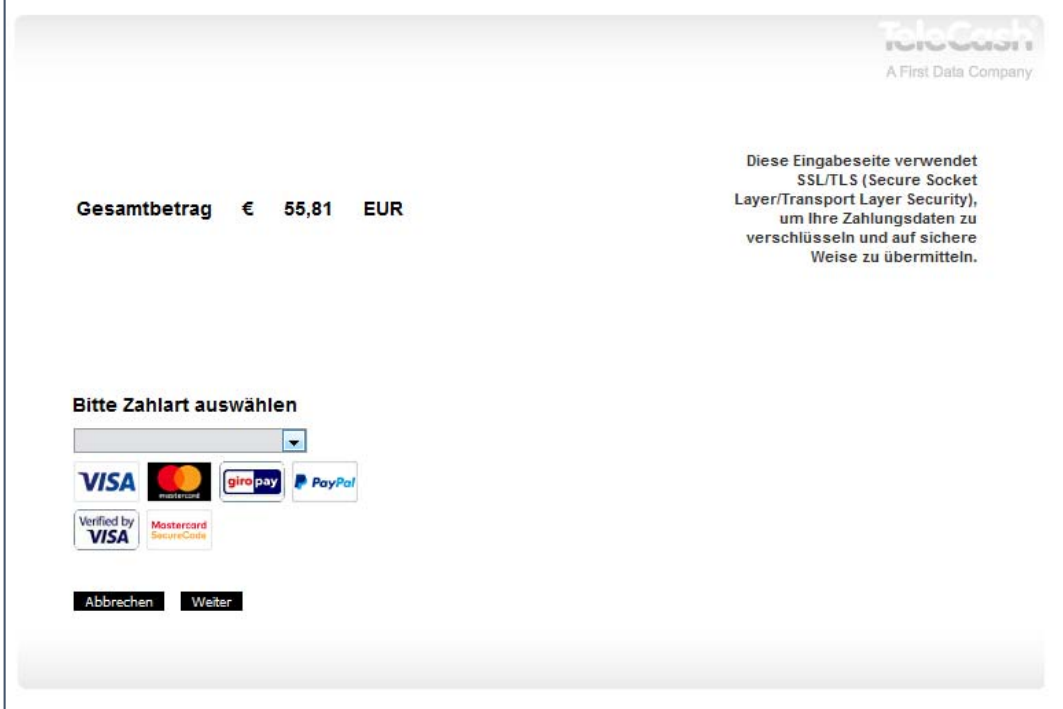

18. Tragen Sie Ihre Zahlungsdaten ein.

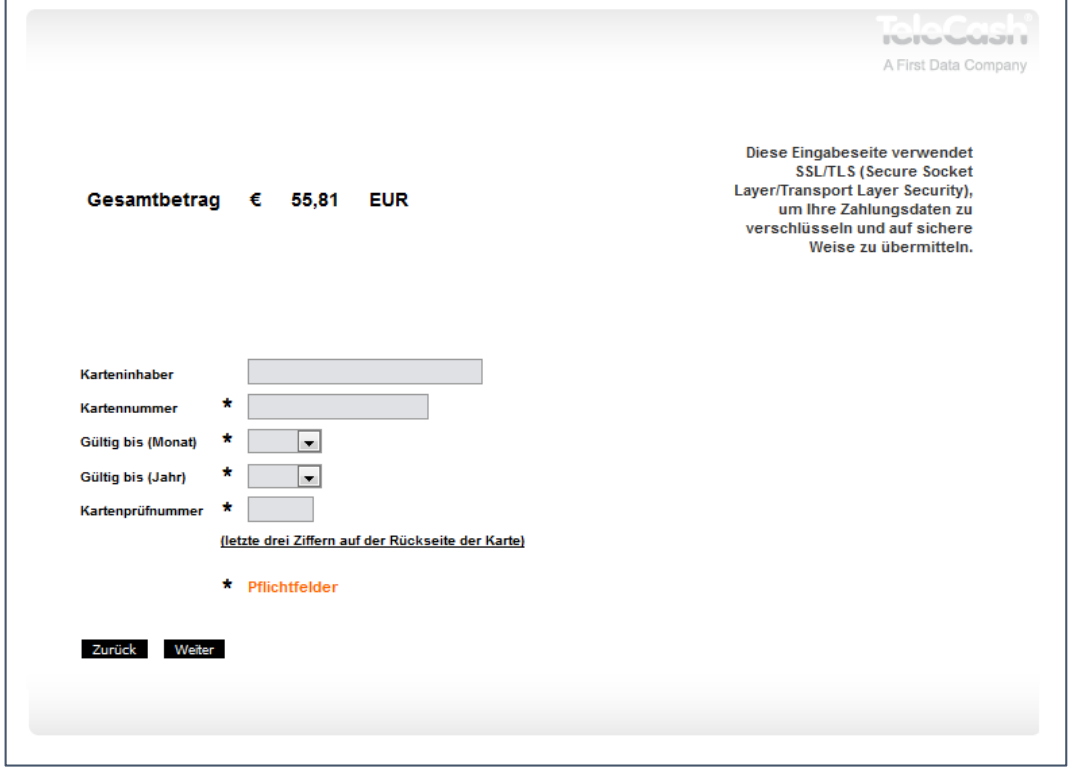

19. Ihre Bestellung wurde erfolgreich angelegt. Sie sehen die Zusammenfassung Ihrer Bestellung.

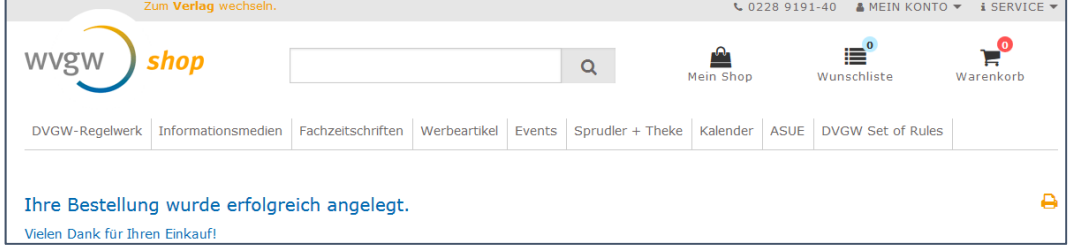

#### 20. Per E‐Mail erhalten Sie die Bestellbestätigung inkl. den Link zum gekauften Regelwerk.

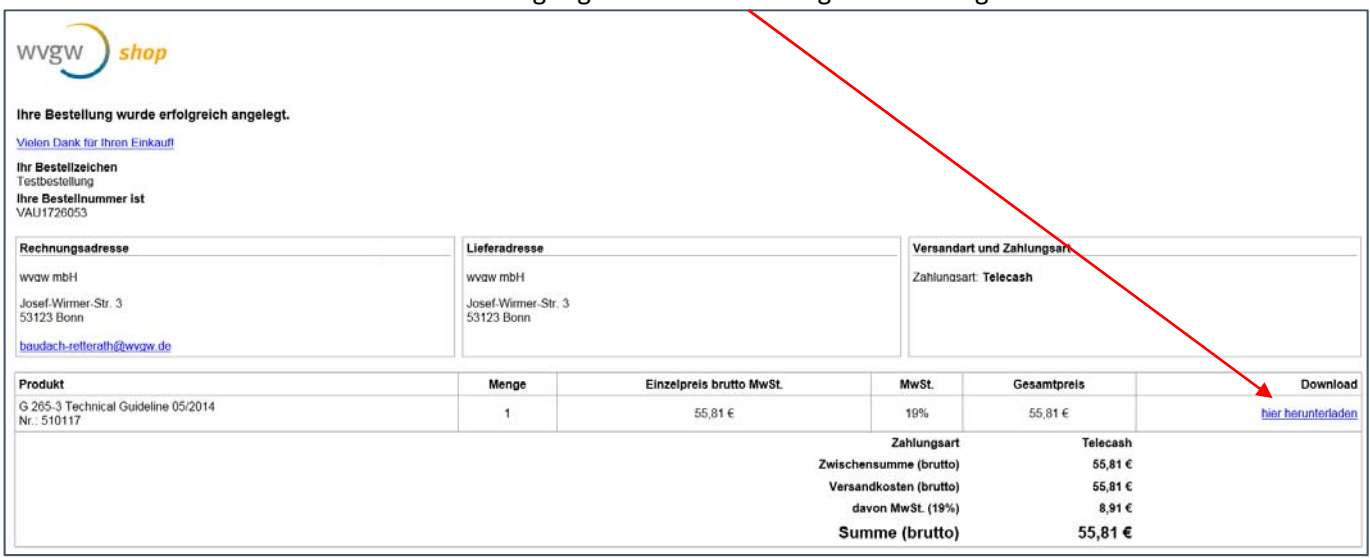

## 21. Klicken Sie hier und das gekaufte Dokument öffnet sich.

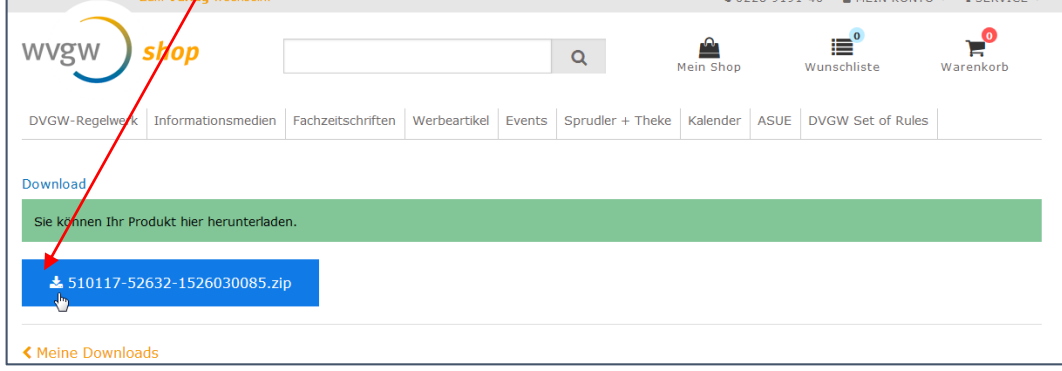

# 22. Nach Abschluss melden Sie sich ab.

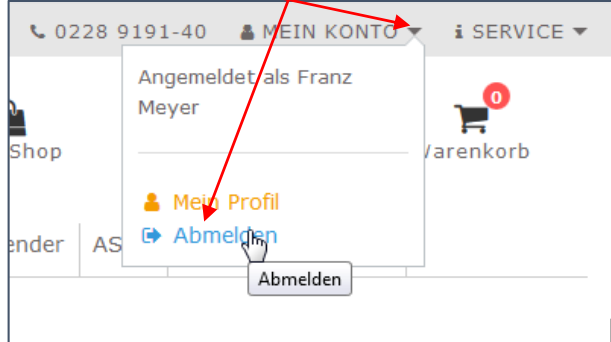